### **Guide to Internet Application for** *Nitec* **Graduates Progressing to Full-Time** *Higher Nitec* **Courses**

Please follow the instructions given carefully. You may also refer to the screenshots (for Steps 1 to 6) on the next page.

- **Microsoft Edge and Google Chrome** are recommended. Mobile devices are not recommended.
- Go to **https://www.ite.edu.sg** and click on the **'Apply for ITE Courses'** link to view the list of intake exercises.
- Click on **'For** *Nitec* **Progression to** *Higher Nitec* **(NCHN)'** link under **'Full-Time** *Higher Nitec* **Courses (Apr 2022 Intake)'**. You are advised to click on **'Entry Requirements & Colleges'** link under **'Important Information'** and read through the progression criteria before submitting your application. You may also click the links to other ITE web pages to find out more about ITE courses and Colleges before you make your application.
- Click **'Apply Now'** to link you to the application website. The main phase application from 12 Jan 2022 (3pm) to 17 Jan 2022 (4pm) is for *Nitec* graduates who meet the GPA criteria for progression to *Higher Nitec* courses. *Nitec* graduates who do not meet the GPA progression criteria could submit their appeal online at this website between 14 Mar 2022 (9am) and 8 Apr 2022.
	-
	- **Step 1 F** Enter your NRIC / FIN and Date of Birth.
		- Click **'I WANT TO SUBMIT AN APPLICATION'**. (or you may also apply using Singpass)
		- Read instructions on the screen.
- **Step 2** You must pass the colour vision test if you wish to apply for: **Architectural Technology; Automotive Engineering; Broadcast & Media Technology; Electrical Engineering; Electronics Engineering; Facility Management; Filmmaking (Cinematography); Interactive Design; Landscape Management & Design; Mechatronics Engineering; Motion Graphics; Paramedic & Emergency Care; Performance Production; Rapid Transit Engineering; Robotics & Smart Systems; Security System Integration; Visual Effects and Visual Merchandising** courses. To find out if you are free from colour-appreciation deficiency, go to **<https://colormax.org/color-blind-test/>** to do a self-check.
	- Otherwise, click **'NEXT'** to proceed.

#### **Step 3a**  $\cdot$  Check through the particulars displayed on the screen. You may make changes to your NS status (if required). Click **'NEXT'** to continue.

- **Step 3b**  $\cdot$  Update your address, home & mobile phone numbers and email address. Your email address will be used to provide you with details of your application; notification of interviews / tests (if shortlisted) and your Enrolment Letter (if successful).
	- Click '**NEXT**' to continue.
- **Step 3c**  $\cdot$  This page shows your *Nitec* qualification used for the application. Check your *Nitec* qualification. If you have more than 1 *Nitec* qualification, you could click on the magnifying glass to select the *Nitec* qualification that you wish to use for your application. Click **'NEXT'** to continue.
- **Step 4 Enter your choices in order of preference**. You are allowed to select up to 12 choices. Select your preferred courses and colleges. Select  $Yr 1$  Entry for progression to Year 1 (1<sup>st</sup> year) and Yr 2 Entry for progression to Year 2 (2nd year) of *Higher Nitec* course. Depending on your progression eligibility, you can apply for Yr 1 Entry or Yr 2 Entry or both Yr 1 Entry and Yr 2 Entry to *Higher Nitec* courses in your application choices. Check through your choices. After that, click **'SUBMIT'**.

- **Step 5**  $\bullet$  Click **'YES SUBMIT'** to confirm and submit your application.
- **Step 6**  $\bullet$  You will see on the screen a verification slip with the choices you have made and your web ID and password. Click **'PRINT'** at the bottom of the page to **print a copy of the verification slip for your reference**. You will need your web ID and password to view the result of your application.

*Please note the following:*

- *You are advised to keep your web ID and password confidential.*
- *You are allowed to make changes to your application only once over the Internet. Please follow the instructions in the verification slip for making changes to your application over the Internet. For subsequent changes to application, you have to call or email to any of the Customer & Visitor Centre of the ITE Colleges for assistance within the application period.*

# **Application Results**

If you have applied for course(s) with interview/test requirement, you are required to check at **[https://istudent.ite.edu.sg](https://istudent.ite.edu.sg/)** on **Tue 1 Mar 2022 (from 9am)** if you are shortlisted to attend a course interview/test conducted on **Wed 2 Mar 2022, Thu 3 Mar 2022 or Fri 4 Mar 2022**.

**You must check your final application result at https://istudent.ite.edu.sg using the given web ID and password between Mon 14 Mar 2022 (9am) and Thu 17 Mar 2022** (any change in date will be communicated over the web). You need not call or write to ITE about your application before the results are released.

# **Screenshots for Steps 1 to 6 of Internet Application (***Nitec* **Graduates Progressing to Full-Time** *Higher Nitec* **Courses)**

**Step 1:** Enter your NRIC/FIN and Date of Birth. Click **'I WANT TO SUBMIT AN APPLICATION'**. You may also apply using Singpass.

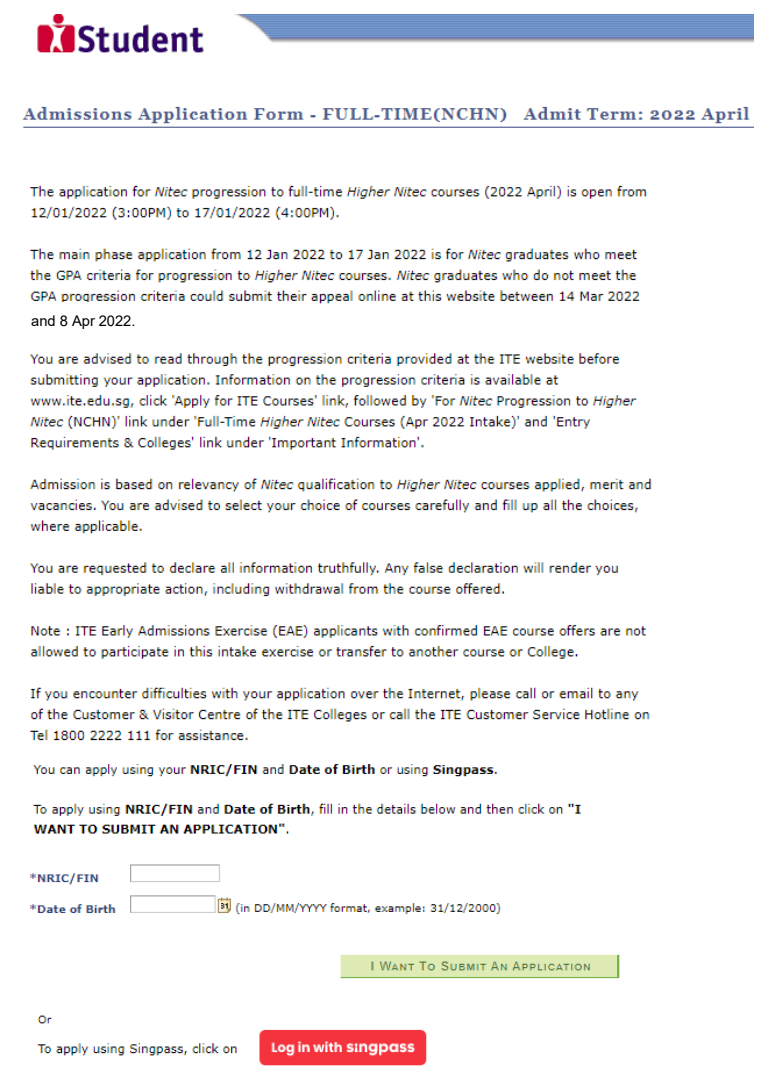

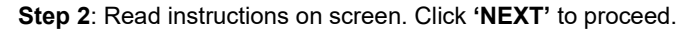

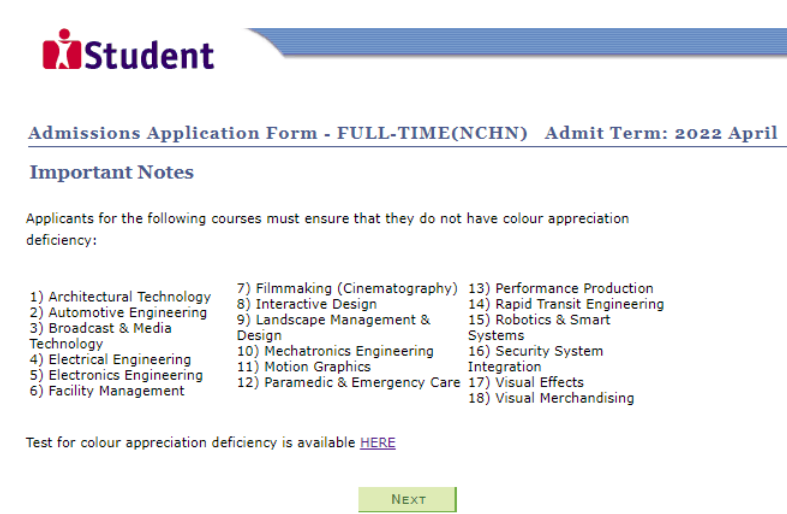

Please do not navigate using the browser's BACK, FORWARD or REFRESH buttons. Doing so will disrupt the operation of the system.

**Step 3a:** Check through the personal particulars displayed on the screen. You may make changes to your NS status (if required). Click **'NEXT'** to continue.

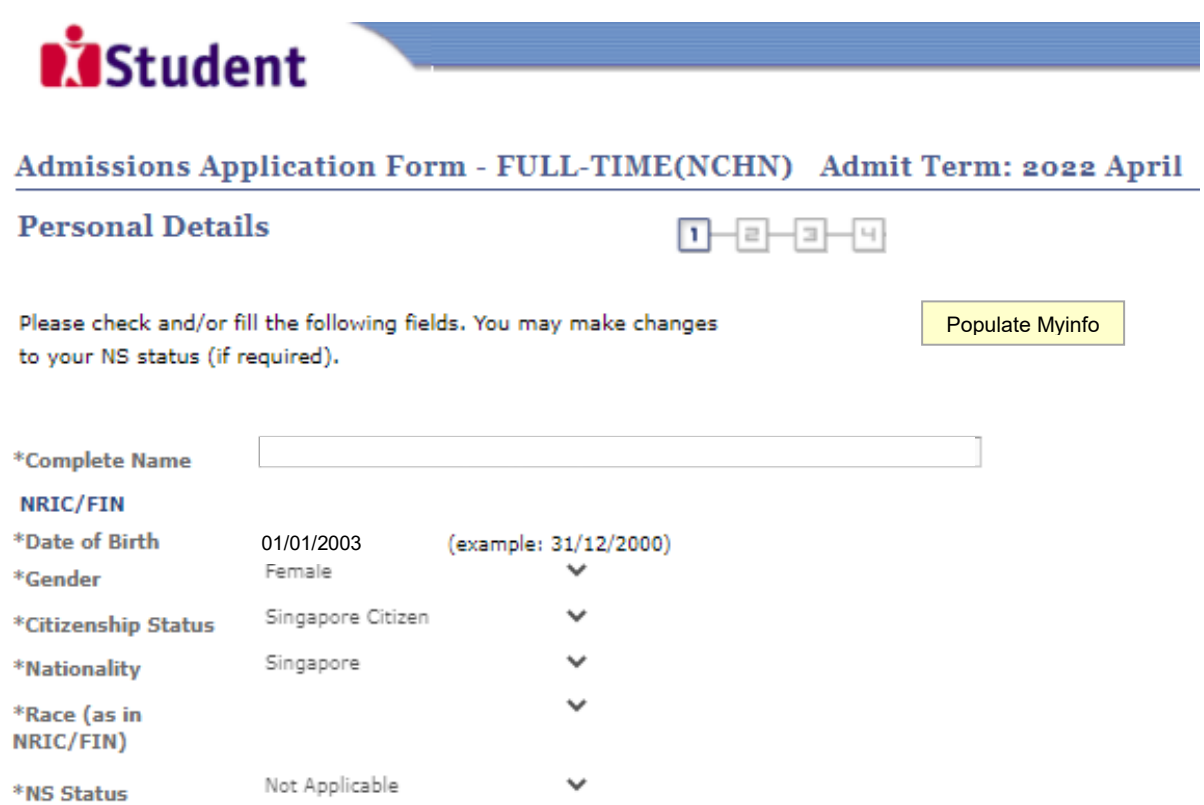

Fields with (\*) cannot be left blank. Please check through your particulars for accuracy. If you are unable to update any of the fields and would like to do so, please seek assistance from any of the ITE Colleges. For change in Citizenship / Race, please inform ITE before term commencement, so that fees can be adjusted promptly.

National Service (NS) liable males who wish to pursue full-time ITE courses in 2022 and were born in the year 2002 or earlier (for Secondary 4 Express and Sec 4 Normal Stream students) or born in the year 2001 or earlier (for Secondary 5 Normal Stream students and ITE Graduates seeking progression to Higher Nitec courses) will have to check their eligibility for NS Deferment at the Central Manpower Base (CMPB). Students who are not eligible for NS deferment will need to withdraw from the course that they are enrolled.

NEXT.

Please do not navigate using the browser's BACK, FORWARD or REFRESH buttons. Doing so will disrupt the operation of the system.

**Step 3b**: Update your address, home & mobile phone numbers and email address. Your email address will be used to provide you with details of your application; notification of interviews / tests (if shortlisted) and your Enrolment Letter (if successful). Click **'NEXT'** to continue.

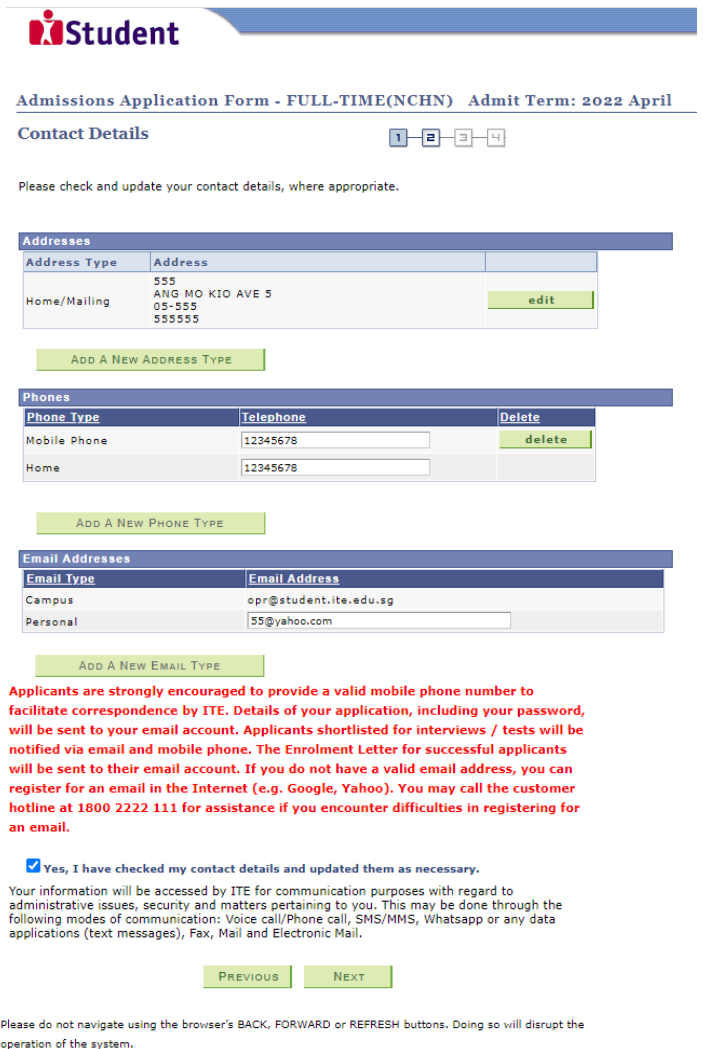

**Step 3c**: This page shows your *Nitec* qualification used for the application. Check your *Nitec* qualification. If you have more than 1 *Nitec* qualification, you could click on the magnifying glass to select the *Nitec* qualification that you wish to use for your application. Click **'NEXT'** to continue.

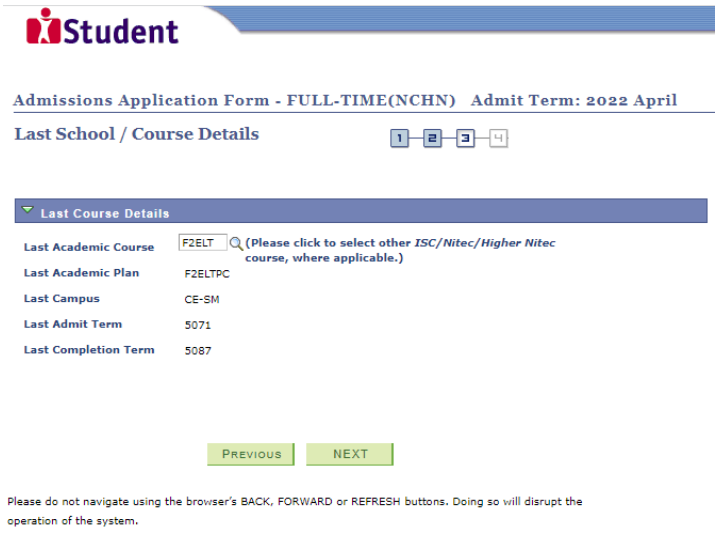

Page **4** of **6**

**Step 4:** Enter your choices in order of preference. You are allowed to select up to 12 choices. Select your preferred courses and Colleges. Select Yr 1 Entry for progression to Year 1 (1<sup>st</sup> year) and Yr 2 Entry for progression to Year 2 (2<sup>nd</sup> year) of *Higher Nitec* course. Depending on your progression eligibility, you can apply for Yr 1 Entry or Yr 2 Entry or both Yr 1 Entry and Yr 2 Entry to *Higher Nitec* courses in your application choices. Check through your choices. After that, click **'SUBMIT'**.

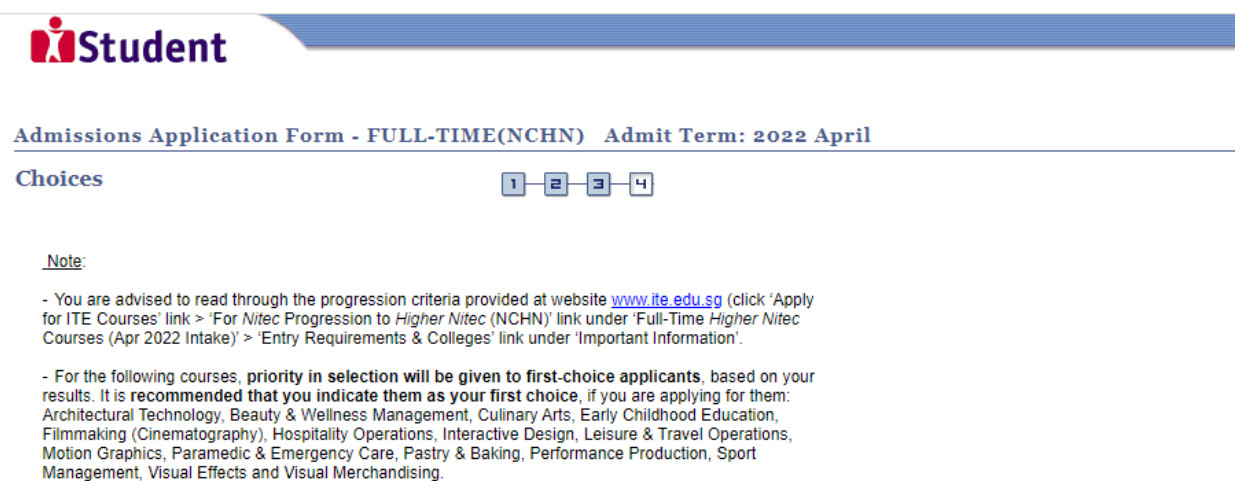

- If you are shortlisted for one of the above courses, you will be required to attend an interview (which may include a test) to assess your suitability for the course. If you are unsuccessful at the interview, you will be considered for your remaining choices which do not require interview for admission.

- For all other courses, selection will be by merit and choice.

- Please select courses accordingly in the order of your choice. The order of your choices and number of choices will determine the course offered (01 for 1<sup>st</sup> choice, 02 for 2<sup>nd</sup> choice, 03 for 3<sup>rd</sup> choice, 04 for 4<sup>th</sup> choice, etc).

- Please select Yr 1 Entry for progression to Year 1 (1<sup>st</sup> year) and Yr 2 Entry for progression to Year 2 (2nd year) of Higher Nitec course. Depending on your progression eligibility, you can apply for Yr 1 Entry or Yr 2 Entry or both Yr 1 Entry and Yr 2 Entry to Higher Nitec courses in your application choices.

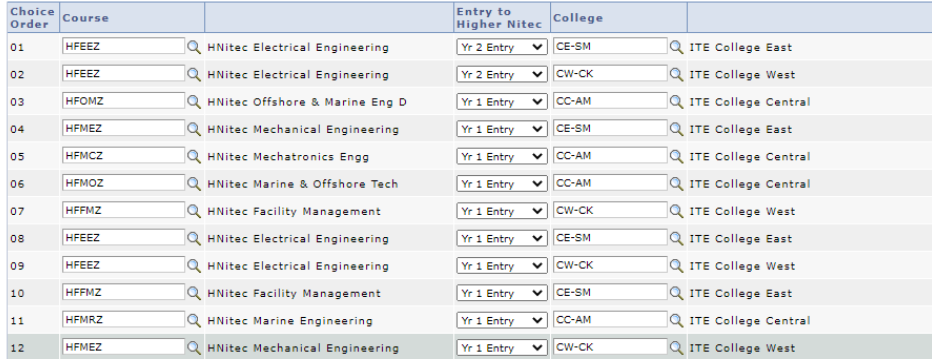

PREVIOUS SUBMIT

Please do not navigate using the browser's BACK, FORWARD or REFRESH buttons. Doing so will disrupt the operation of the system.

**Step 5**: Click **'YES - SUBMIT'** to confirm and submit your application.

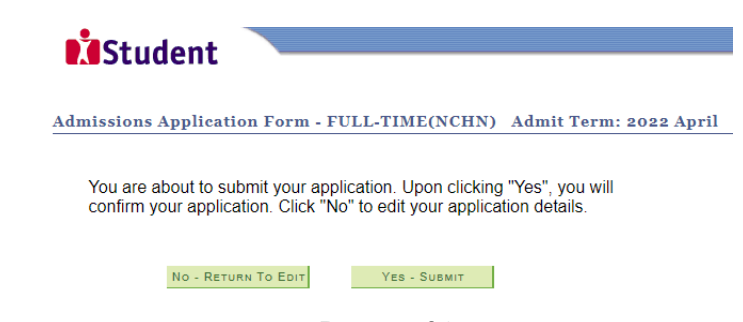

Step 6: You will see on the screen a verification slip, showing the choices you have made and your web ID and password. Click 'PRINT' at the bottom of the page to print a copy of the verification slip for your reference. You will need your web ID and password to view the result of your application.

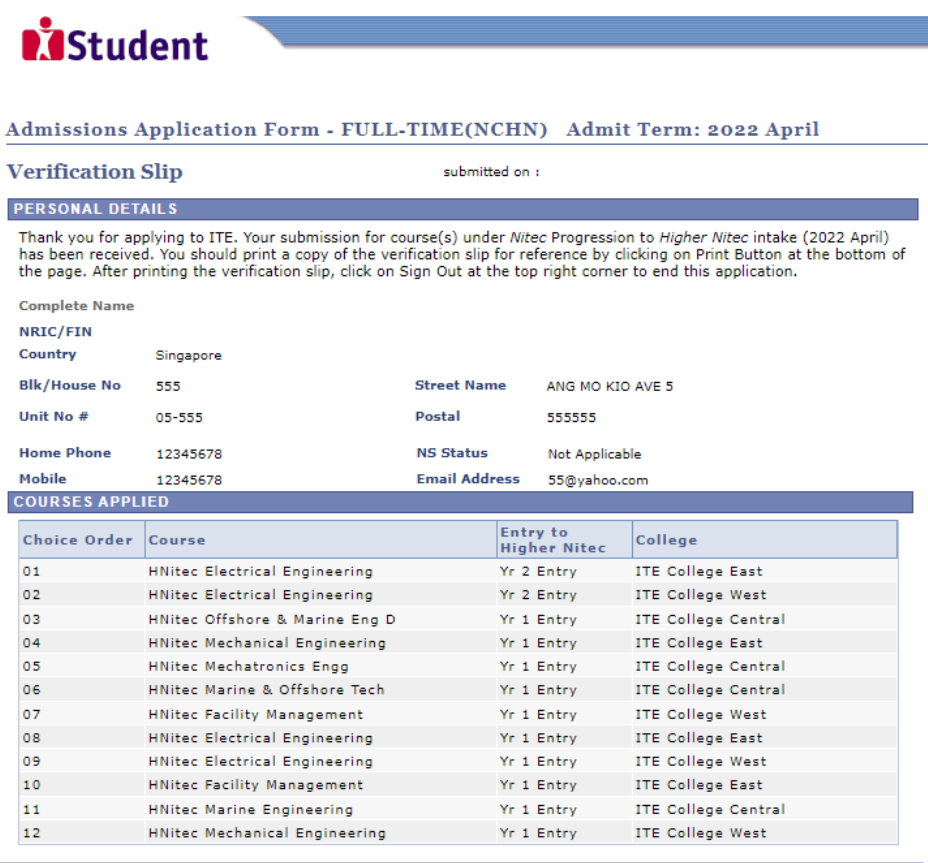

**USER ID AND PASSWORD** 

You may use your User ID and Password to check the outcome of your application.

#### **ADDITIONAL INFORMATION**

Please verify the choice(s) of the courses and Colleges that you have applied. If you wish to amend your application after this, only ONE amendment is allowed and you can do through the Internet between 12/01/2022 and 17/01/2022 by following the instructions below

Go to the application page for Nitec Progression to HNitec (2022 April)

- 2) Enter your NRIC/FIN & Date of Birth
- 5) Click on your verification slip to view it
- Click on 'Amend Application Form' button below the verification slip  $\Delta$
- 5) Enter the password issued to you or your existing password to proceed with amendments<br>There the password issued to you or your existing password to proceed with amendments<br>Note: You can only make up to one amendment per
- must be done at any of the ITE colleges between 12/01/2022 and 17/01/2022.

If you have indicated course(s) with interview / test as your choice(s), you are required to check whether<br>you are shortlisted for interview / test at https://istudent.ite.edu.sg on 01/03/2022 from 9:00AM. The<br>interview /

You may follow the steps to check your application results at <u>https://istudent.ite.edu.sg</u> on 14/03/2022<br>from 9:00AM. The matriculation (acceptance) period for successful applicants is from 14/03/2022 to 17/03/2022. The offer of training place to you will be withdrawn if you do not accept the offer by<br>17/03/2022 or do not make payment for the first term fees by 25/03/2022. Details of the payment procedure will be provided to you together with the release of the application results.

**IMPORTANT NOTES** 

Applicants for the following courses must ensure that they do not have colour appreciation deficiency:

- 1) Architectural Technology 7) Filmmaking (Cinematography) 13) Performance Production<br>2) Automotive Engineering 8) Interactive Design 18) Apple Transit Engineering<br>3) Broadcast & Media Technology 9) Landscape Management &
	-
- - 16) Security System Integration
	-
- Electronics Engineering 6) Facility Management
- 11) Motion Graphics 17) Visual Effects 18) Visual Merchandising
- 12) Paramedic & Emergency Care

Test for colour appreciation deficiency is available HERE

PRINT